iPhone DVR Viewing App

## Foreword

We have had hundreds of requests to create an application that is specifically designed for use on the iPhone. We tasked our engineers with creating an app that will provide you with as much functionality as possible. Our FREE iPhone App will be completely compatible with our entire line of DVRs. Whether you have an Elite Mini, and Elite, or an Ultimate DVR, this app will save you time and money. You will always be able to check in on your home or business anywhere you have a cell phone signal. This app works equally well over the 3G network as it does over Wi-Fi. So, no matter where you are, you can always carry peace of mind in your pocket.

Downloading and installing the iPhone App for viewing our DVRs is simple. If you have ever installed an app on your iPhone, then you are already half way there. The following screen shots will help guide you through the process. First, you will want to select the Apple App Store icon on your iPhone. Once the application has started, just click on the magnifying glass in the lower right corner to search the apps.

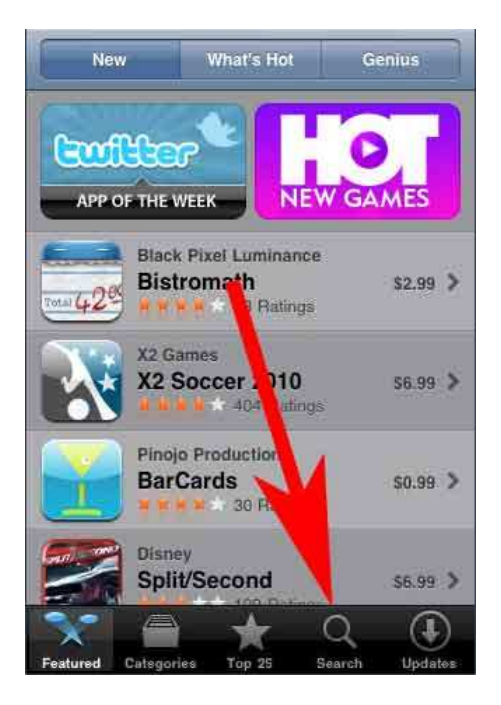

In the search field, you will type "DMSS" without the quotes and then click "Search"

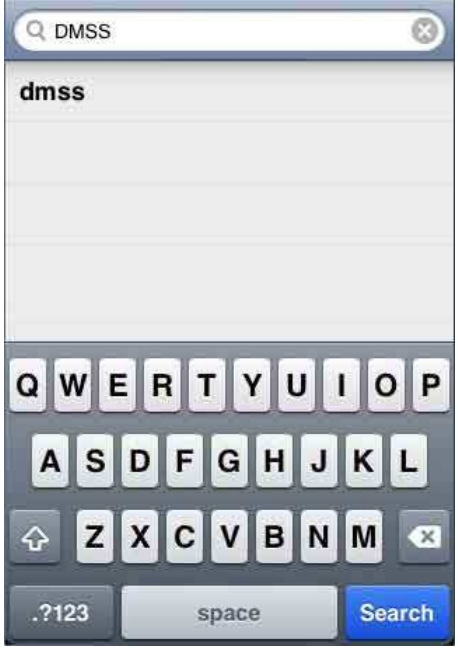

After pressing "Search", you will see DMSS show up in the list of apps that were found. Click on it.

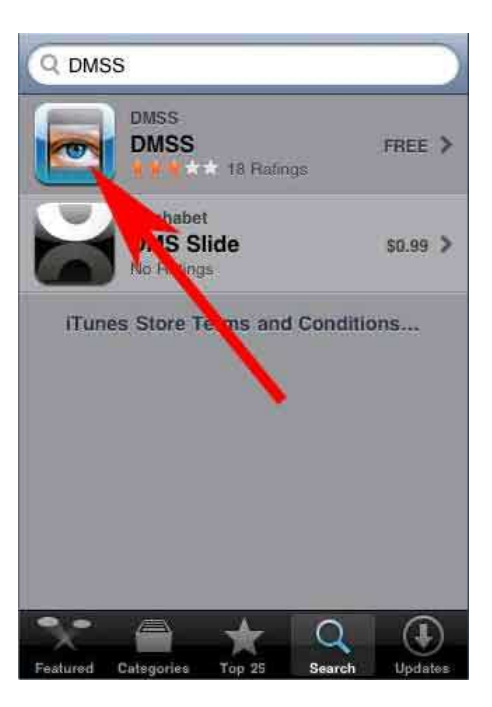

Once you click on the DMSS app, you will be taken to the main App page for the DMSS App.

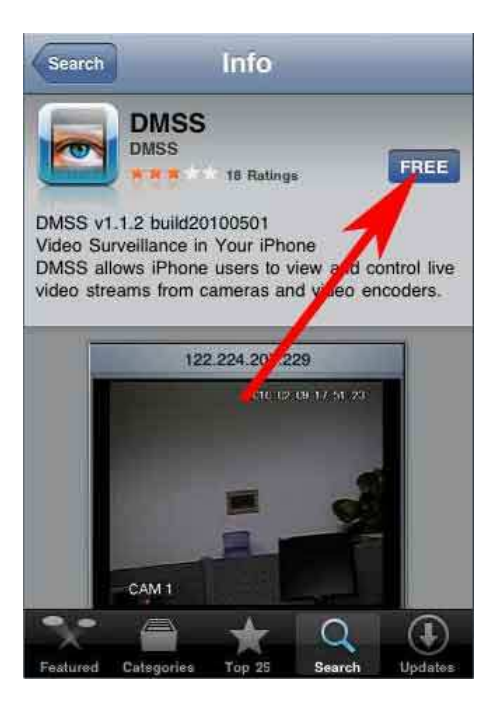

Click on the button that says "Free" and the button will change to a button that says "Install"

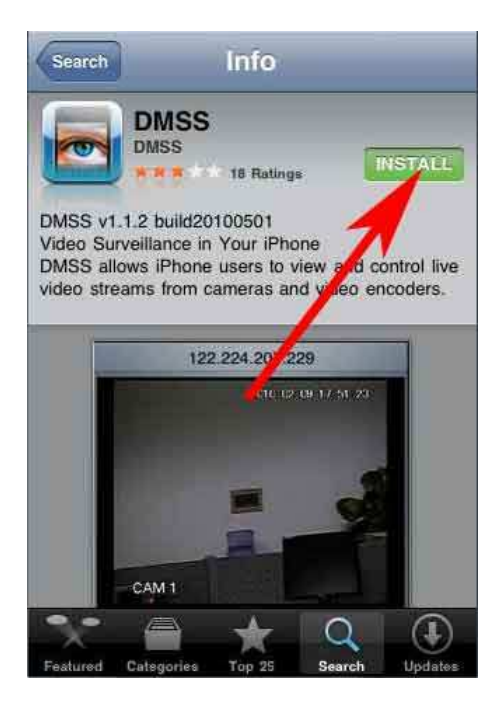

Click the green "Install" button to start installation. You will be asked for your iTunes password.

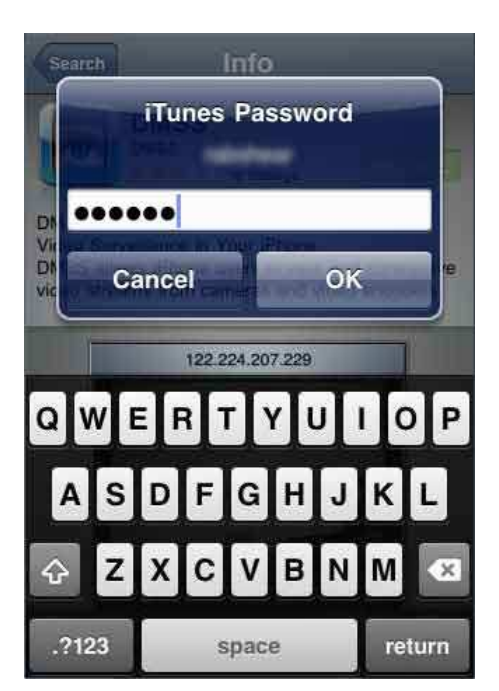

Enter your iTunes password and the installation will continue. After the installation is complete, you will see an icon on your phone with a title of DMSS.

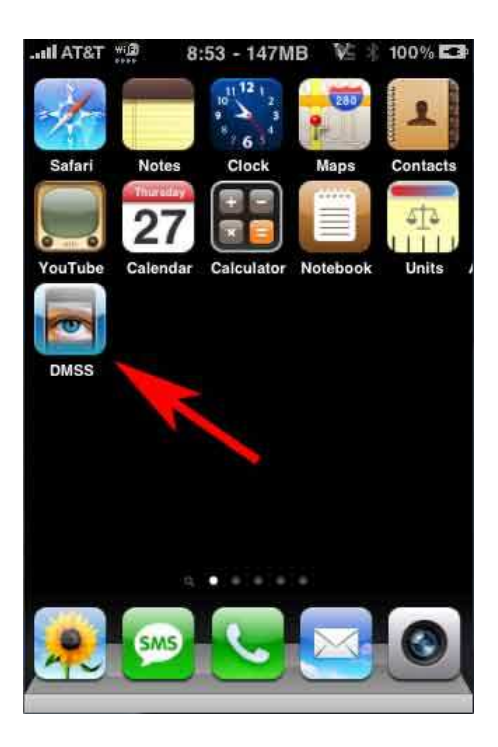

Click on this icon and the App will open.

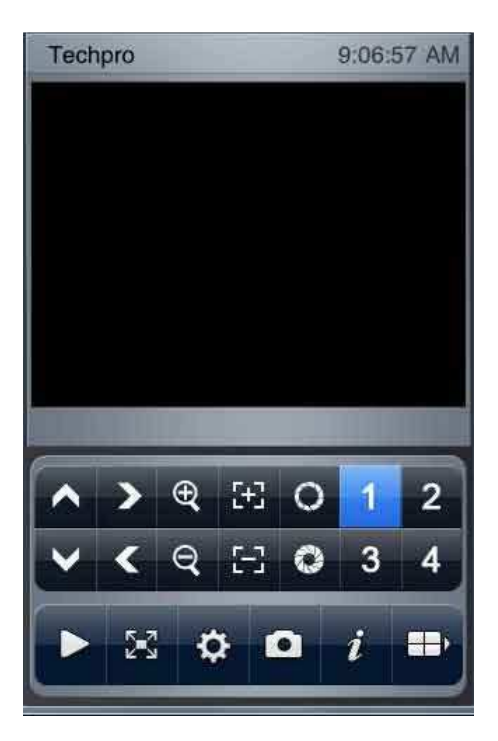

After the application opens you will be at the main screen. The first thing you will want to do is to open up the settings screen and fill in the DVR information.

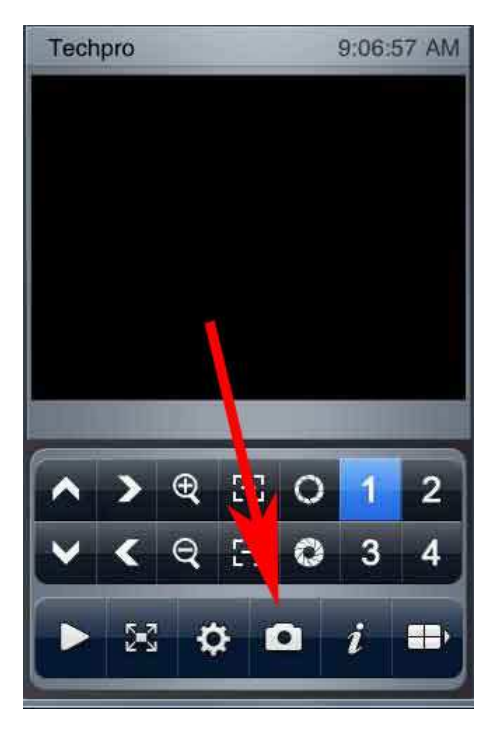

This will bring you to a screen that allows you to enter in all of your DVR login information.

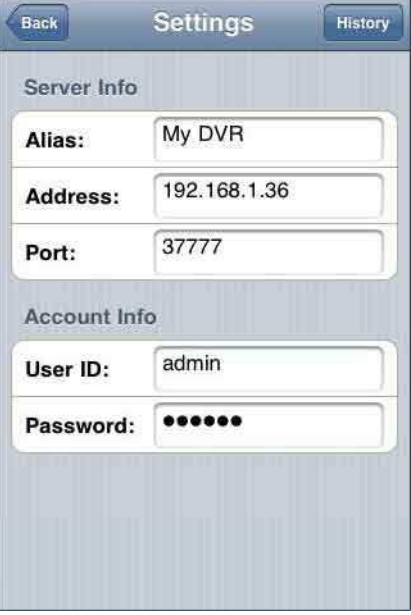

You will enter a name for your DVR, the address you use to access your DVR and the Username and Password for the DVR. In most cases, you won't have to change the Port number unless you have configured your DVR to use a different TCP port. You can always check this setting in the DVR itself if you are unsure what this number is.

After entering in all this information, just click the "Back" button to save the information and return to the application's main screen.

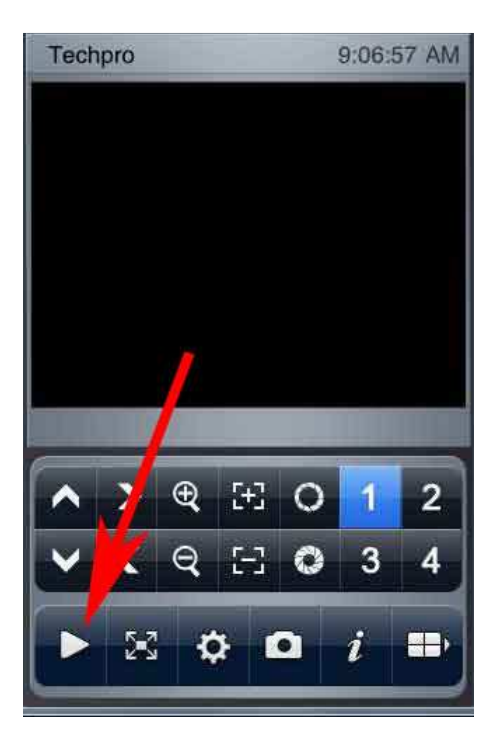

Once you are back to the main screen, just click the PLAY symbol as indicated in the picture above. If you notice, the number "1" is highlighted in blue to indicate that Camera 1 is selected. When you click PLAY, the screen will display Camera 1 if you have entered all the DVRs information correctly on the settings screen.

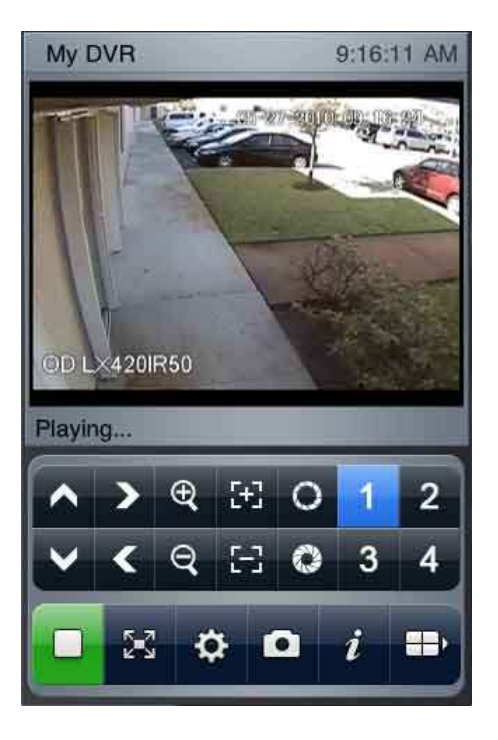

You can switch between groups of four cameras by clicking the four-square button on the bottom right of the screen. This will allow you to access the other cameras on your DVR if you have more than four cameras. There is no need to disconnect when switching cameras.

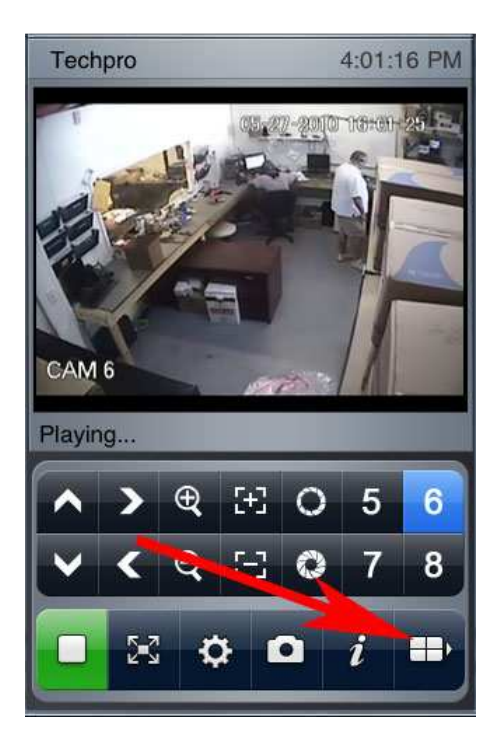

Once you have a view on your screen that you want to see, you can turn the iPhone sideways and the screen will rotate and you will be presented with a full-screen view of the camera.

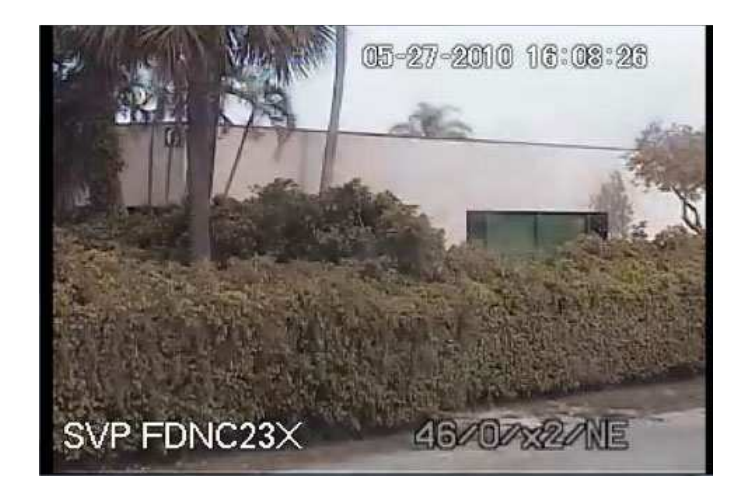

If the camera you are viewing is a Pan/Tilt/Zoom, or a Pan/Tilt Camera, you can control it directly from this screen. Just double-tap on the screen and you will see some light blue arrows appear.

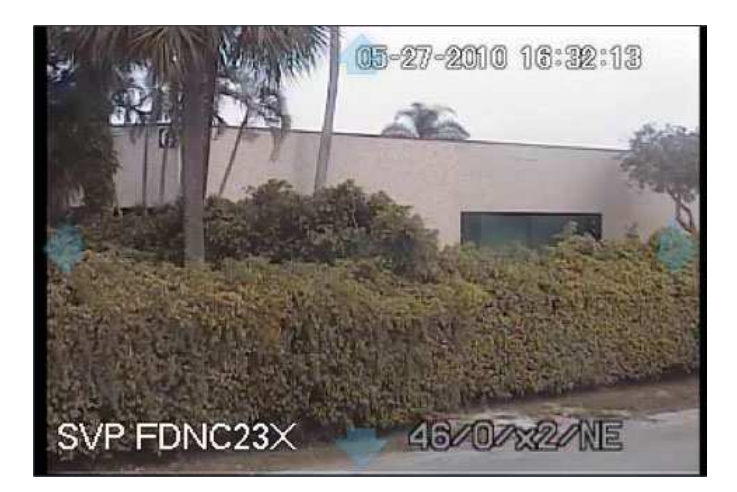

Just swipe your finger from the center of the screen toward one of the arrows, and your camera will pan in the direction you choose. In order to zoom in and out, just use the normal zoom functionality that you are used to in the iPhone. Pinch to zoom out and stretch to zoom out.

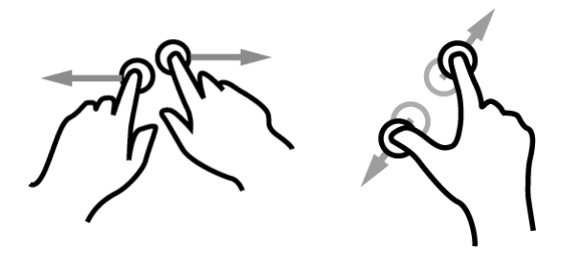